# **Setup procedure of Firewall**

# ≪ ESET Smart Security ≫

#### Contents

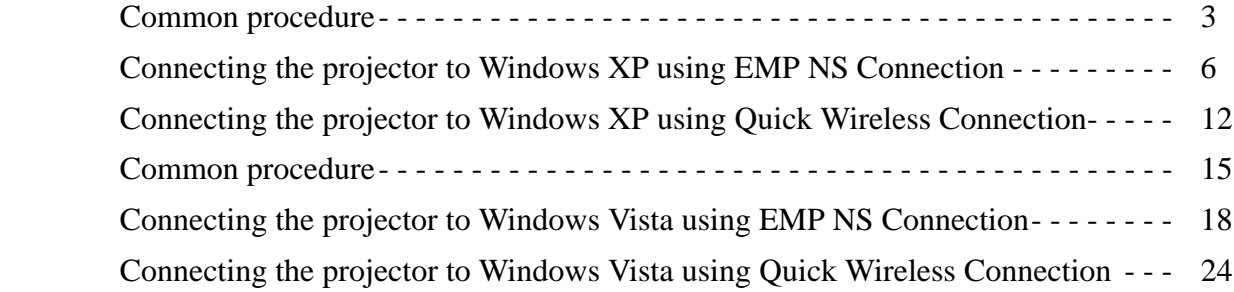

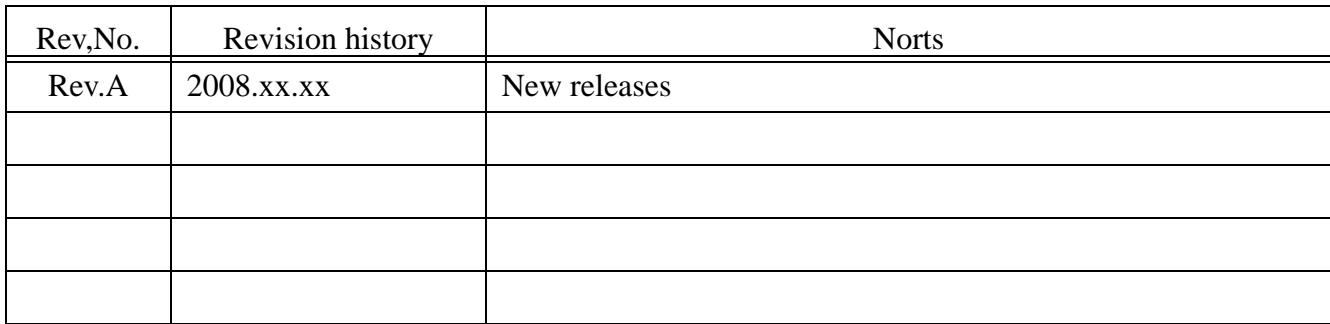

#### Using This Manual:

This manual is for users who do not know much about how to add software for Epson projector to antivirus Software's firewall exceptions list. Please be kindly noted that there are other methods to add the software to firewall exception list other than the method described in this manual. Also, the description about change in firewall setting in this manual is just an example setting to use the software (EMP NS Connection and EPSON Quick Wireless Connection). This is not the security level Epson recommends and assures. We would appreciate it if users could set up security level in accordance with their environment.

#### Copyright Notice:

All rights reserved. No part of this publication may be reproduced, stored in a retrieval system, or transmitted in any form or by any means, electronic, mechanical, photocopying, recording, or otherwise, without the prior written permission of SEIKO EPSON CORPORATION. No patent liability is assumed with respect to the use of the information contained herein. Neither is any liability assumed for damages resulting from the use of the information contained herein.

Neither SEIKO EPSON CORPORATION nor its affiliates shall be liable to the purchaser of this product or third parties for damages, losses, costs, or expenses incurred by purchaser or third parties as a result of: accident, misuse, or abuse of this product or unauthorized modifications, repairs, or alterations to this product, or (excluding the U.S.) failure to strictly comply with SEIKO EPSON CORPORATION's operating and maintenance instructions.

SEIKO EPSON CORPORATION shall not be liable against any damages or problems arising from the use of any options or any consumable products other than those designated as Original EPSON Products or EPSON Approved Products by SEIKO EPSON CORPORATION.

EPSON is a registered trademark of SEIKO EPSON CORPORATION.

EasyMP is a trademark of SEIKO EPSON CORPORATION.

IBM is a registered trademark of International Business Machines Corporation.

Microsoft, Windows, Windows logo, Windows NT, and Windows Vista are registered trademarks or trademarks of Microsoft Corporation in the United States of America.

ESET, logo of ESET, NOD32, ThreatSense, ThreatSense.Net are registered trademarks of ESET, spol. s r. o.

General Notice:

Other product names used herein are also for identification purposes only and may be trademarks of their respective owners.

EPSON disclaims any and all rights in those marks.

# WindowsXP

# <span id="page-2-0"></span>Common procedure

#### 1. Start ESET Smart Security.

From Windows XP start button, click Start > All Programs > ESET > ESET Smart Security > ESET Smart Security

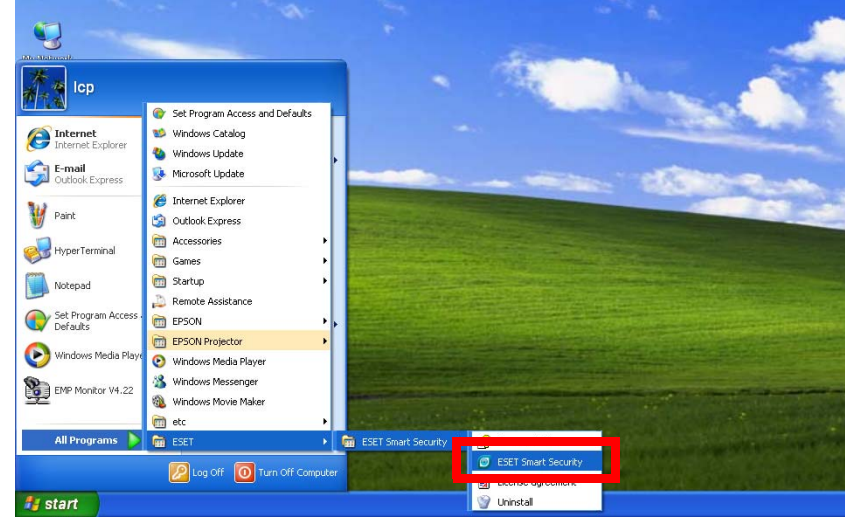

2. Switch the main window to Advanced mode by clicking Setup > Toggle Advanced mode.

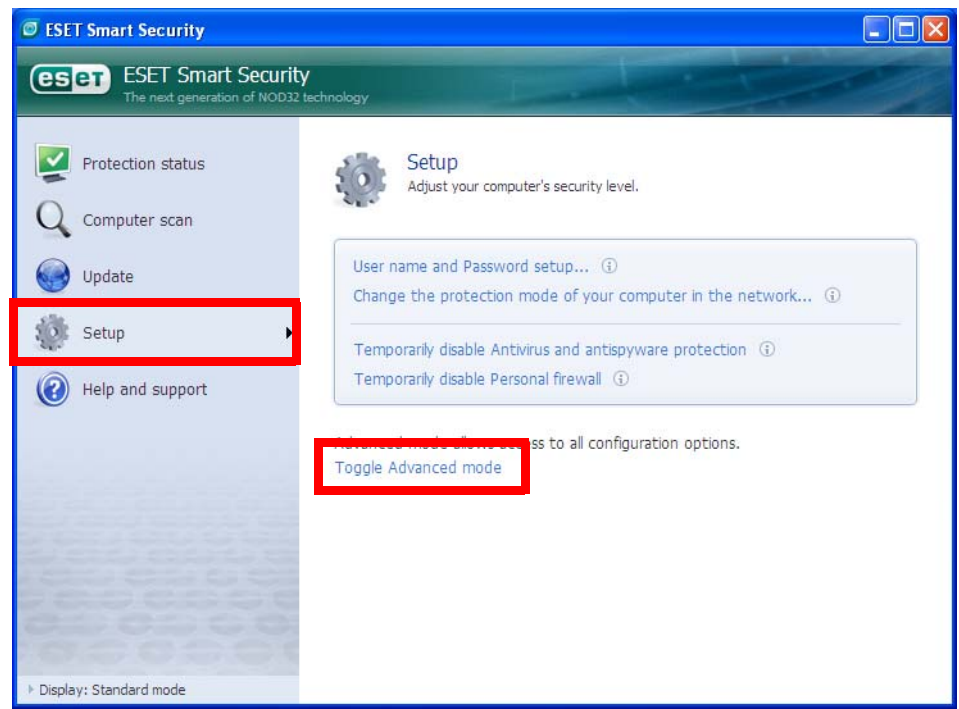

3. Confirmation window to change mode is displayed.

Click Yes to toggle to Advanced mode.

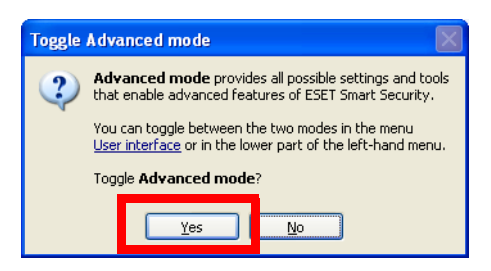

4. Set up Personal firewall by clicking Personal firewall in the Setup section on the center of the left side of the window.

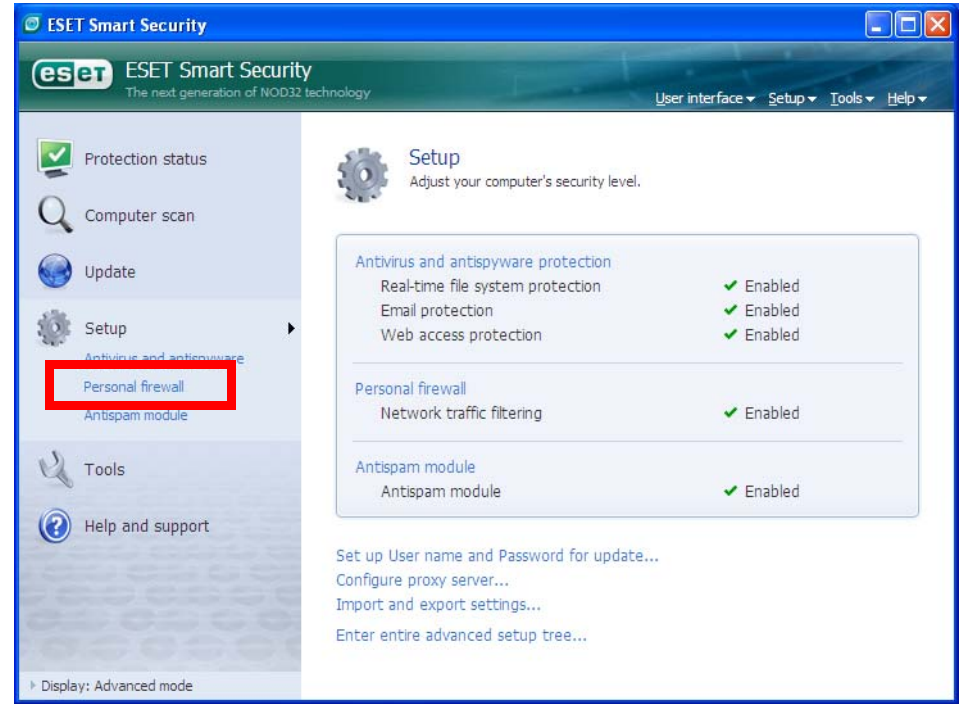

5. Switch from Automatic filtering mode to Interactive filtering mode by clicking Switch to Interactive filtering mode.

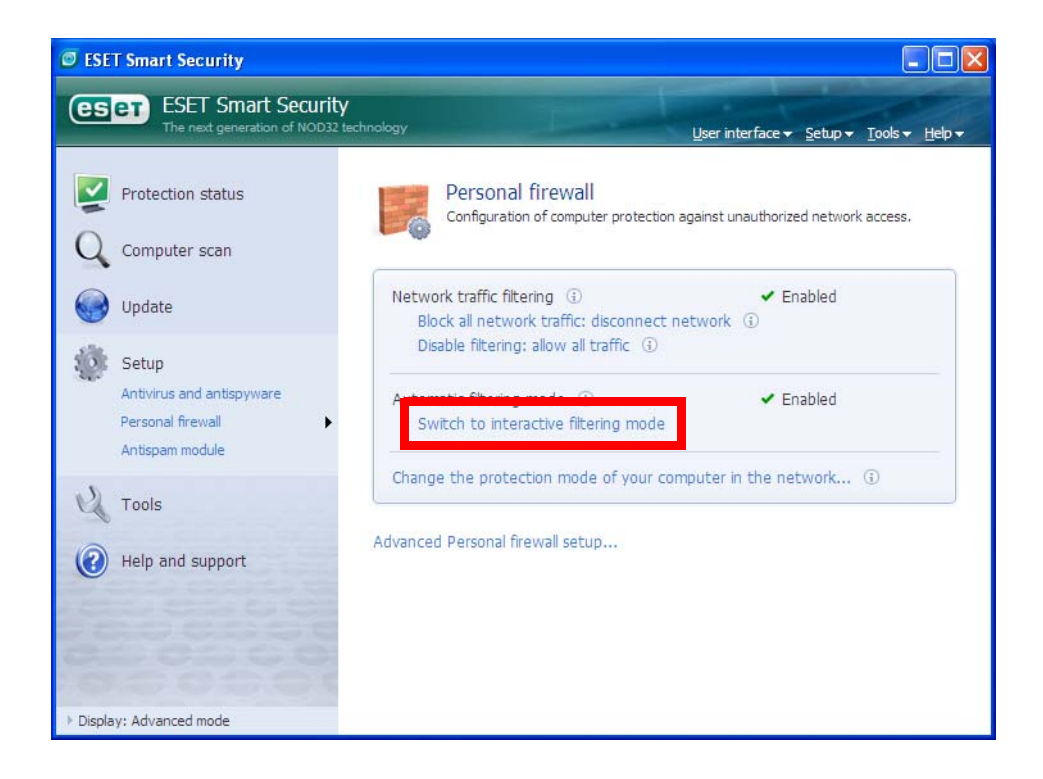

# <span id="page-5-0"></span>Connecting the projector to Windows XP using EMP NS Connection

1. Conduct the steps 1 - 5 that are common procedures for WindowsXP.

2. Set up advanced setting of Personal firewall by clicking Advanced Personal firewall setup at the bottom of the following window..

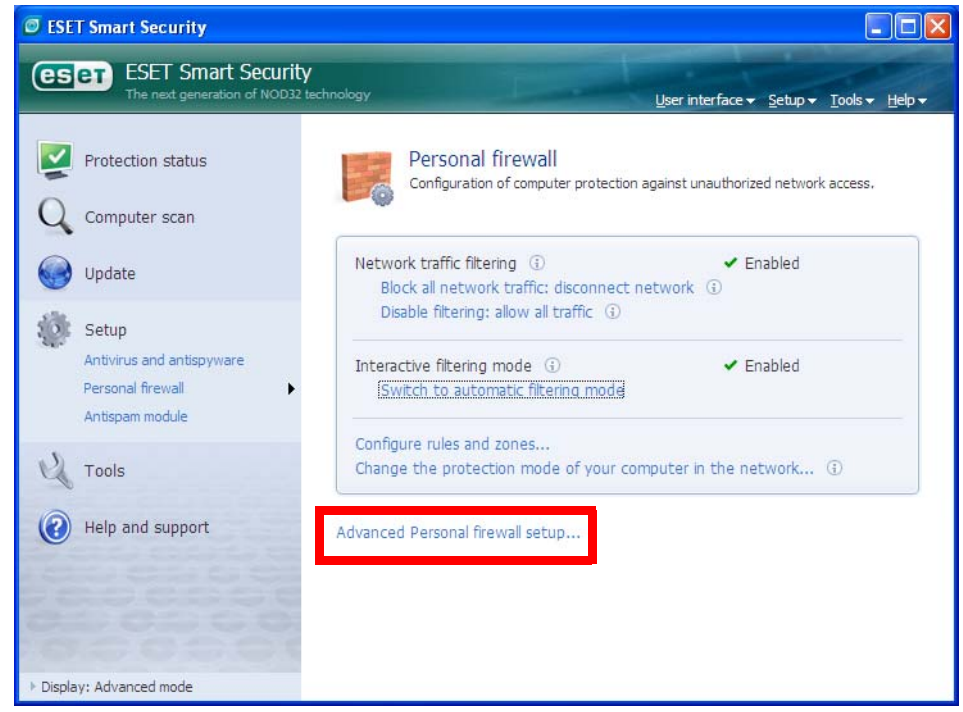

3.Set up Zone and rule editor by selecting Rules and zones and then clicking Setup button in Zone and rule editor section.

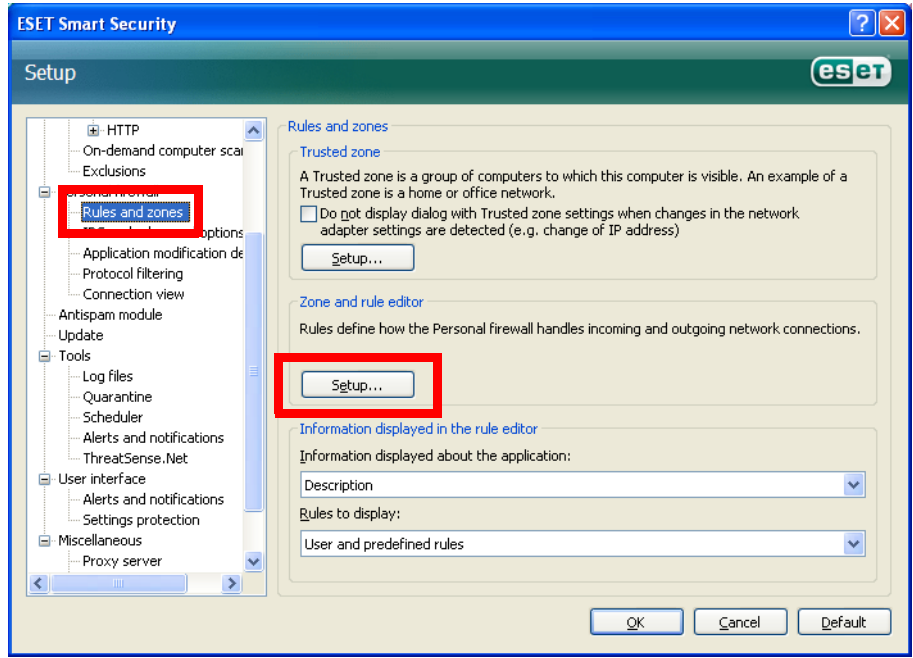

4. Zone and rule setup window is displayed. Under the Rules tab, add a new rule by clicking New button.

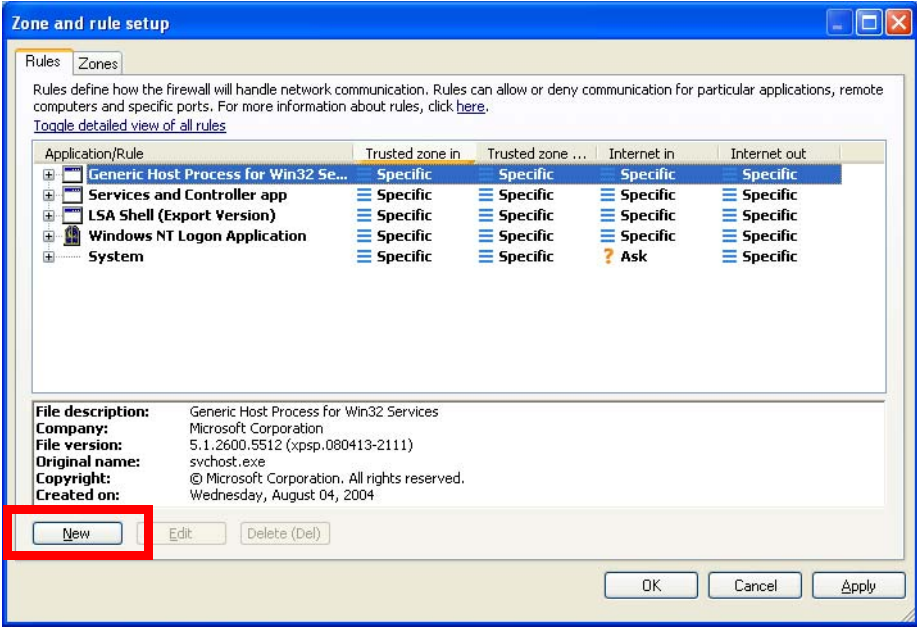

- 5. Create a rule for EMP NS Connection
- In the name box, enter an arbitrary rule name for the EMP NS connection.
- Set Direction to Both.
- Set Action to Allow.
- Keep the default in other setting items.
- Select Local tub.

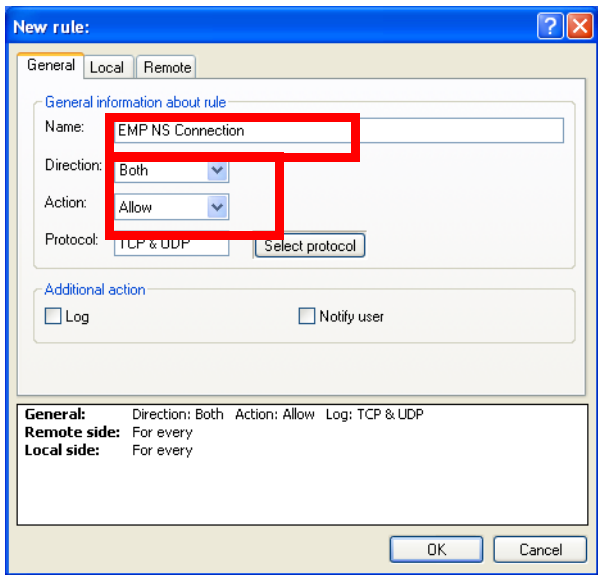

- Click Browse button in Application section. Then select executable file of EMP NS Connection.

(Location where EMP NS Connection's exe file is stored : C:\Program Files\EPSON Projector\EMP NS Connection V2\EMP\_NSC.exe)

\*The above is default folder path when the EMP NS Connection was installed in PC.

- Keep the default in other setting items.

- Click OK button.

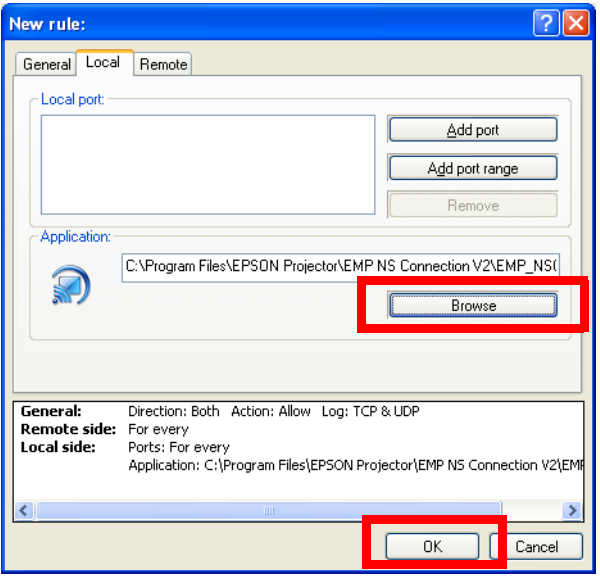

6. Confirm that the EMP NS Connection rule has been added on the Rules tab.

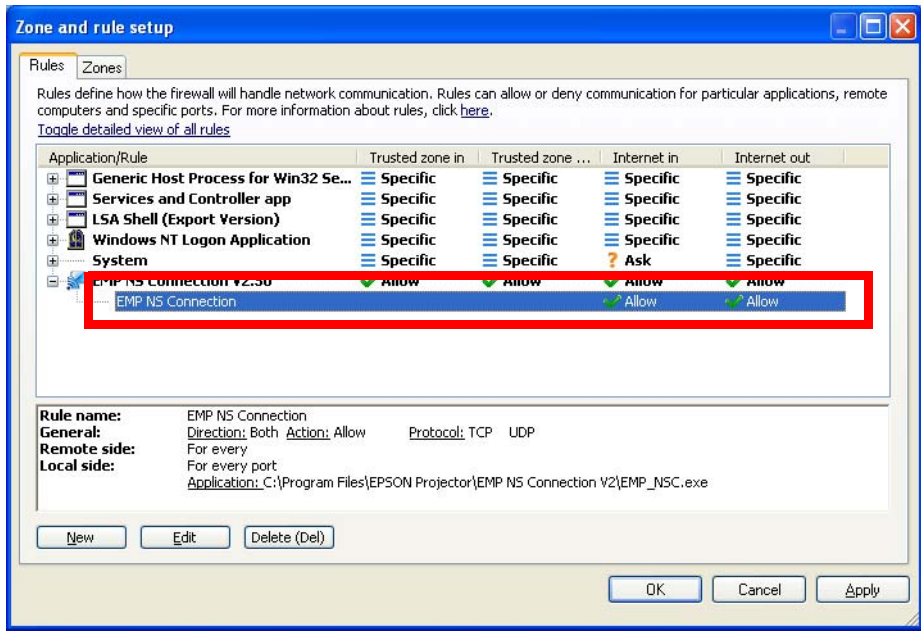

7. Create a rule for movie sending mode(VLC). (For EMP-1825, EB-1725/1735W/G5150/G5350).

- Click the New button on the Rule tab in the Zone and rule setup window like the step 4.

Then the following screen is displayed.

- In the name box, enter an arbitrary rule name.

- Set Direction to IN.

- Set Action to Allow.
- Keep the default in other setting items.
- Select Local tab.

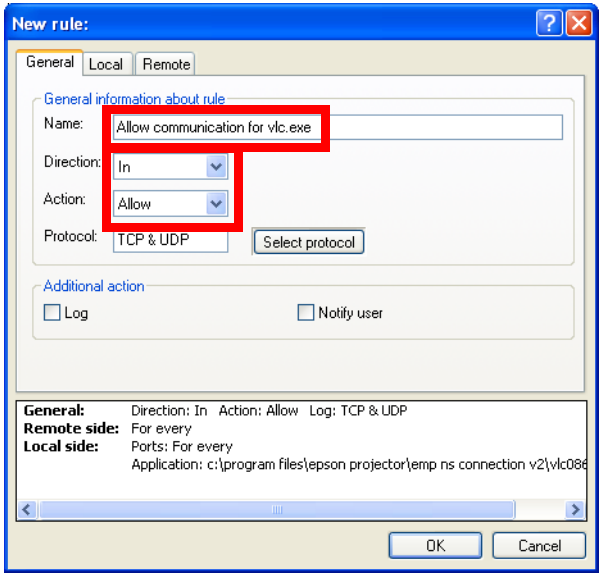

- Click Browse button in Application section. Then select executable file of VLC.

(Location where the VLC's exe file is stored : C:\Program Files\EPSON Projector\EMP NS Connection V2\vlc086\vlc.exe)

\*The above is default folder path when the EMP NS Connection was installed in PC.

- Keep the default in other setting items.
- Click OK button.

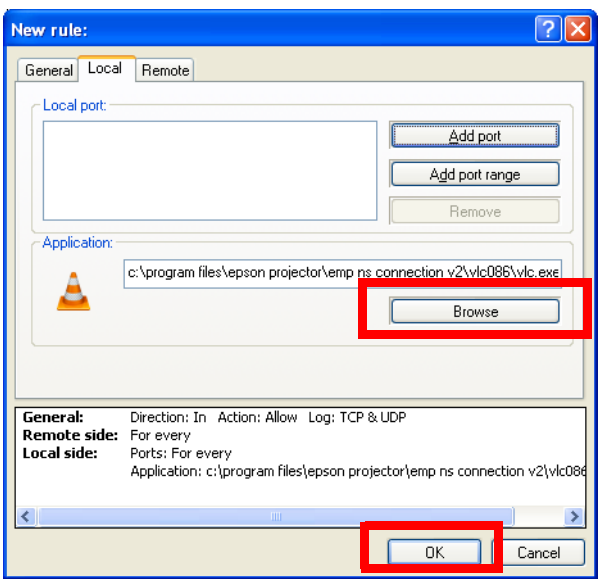

8. Create a rule for movie sending mode(VLC). (For EMP-1705/1715/1815)

- Click the New button on the Rule tab in the Zone and rule setup window like the step 4.

Then the following screen is displayed.

- In the name box, enter an arbitrary rule name.

- Set Direction to IN.

- Set Action to Allow.
- Keep the default in other setting items.
- Select Local tab.

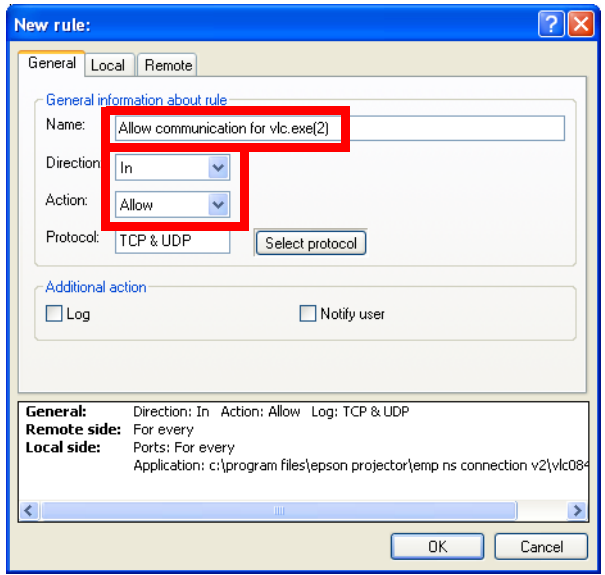

- Click Browse button in Application section. Then select executable file of VLC.

(Location where the VLC's exe file is stored : C:\Program Files\EPSON Projector\EMP NS Connection V2\vlc084\vlc.exe)

\*The above is default folder path when the EMP NS Connection was installed in PC.

- Keep the default in other setting items.
- Click OK button.

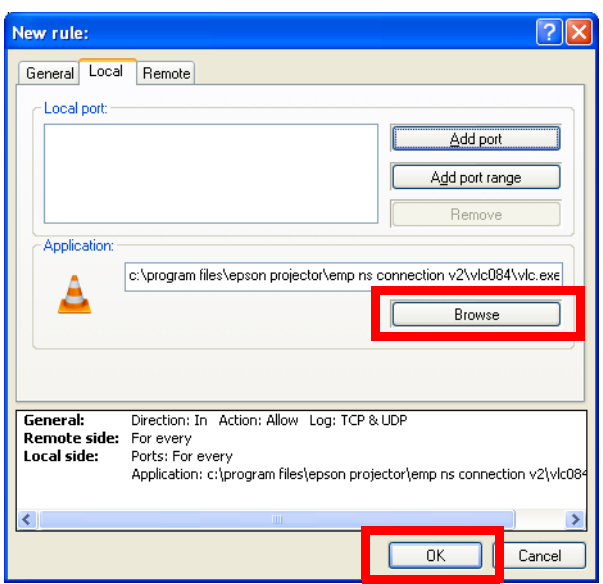

9. Make sure that the movie sending mode(VLC) rule has been added in the Rules tab. (For EMP-1825, EB-1725/1735W/G5150/G5350)

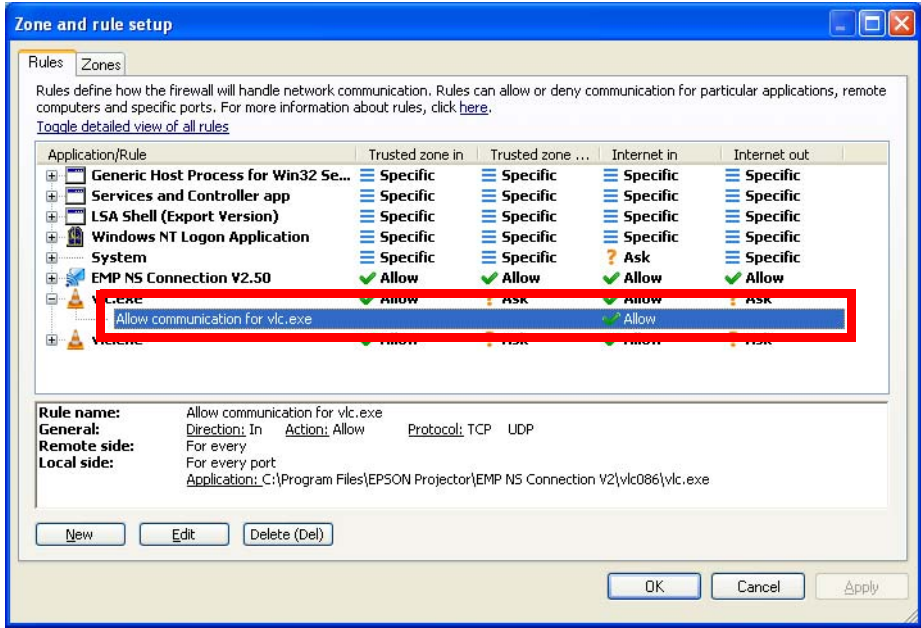

10. Make sure that the movie sending mode(VLC) rule has been added on the Rules tab. (For EMP-1705/ 1715/1815)

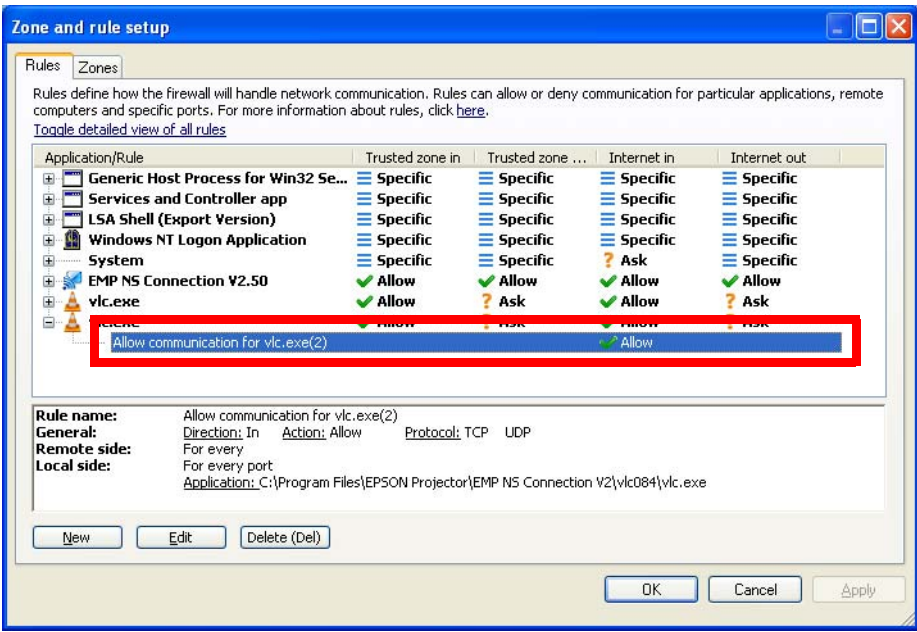

# <span id="page-11-0"></span>Connecting the projector to Windows XP using Quick Wireless Connection

1. Conduct the steps 1 - 5 that are common procedures for WindowsXP.

2. Set up advanced setting of Personal firewall by clicking Advanced Personal firewall setup at the bottom of the following window..

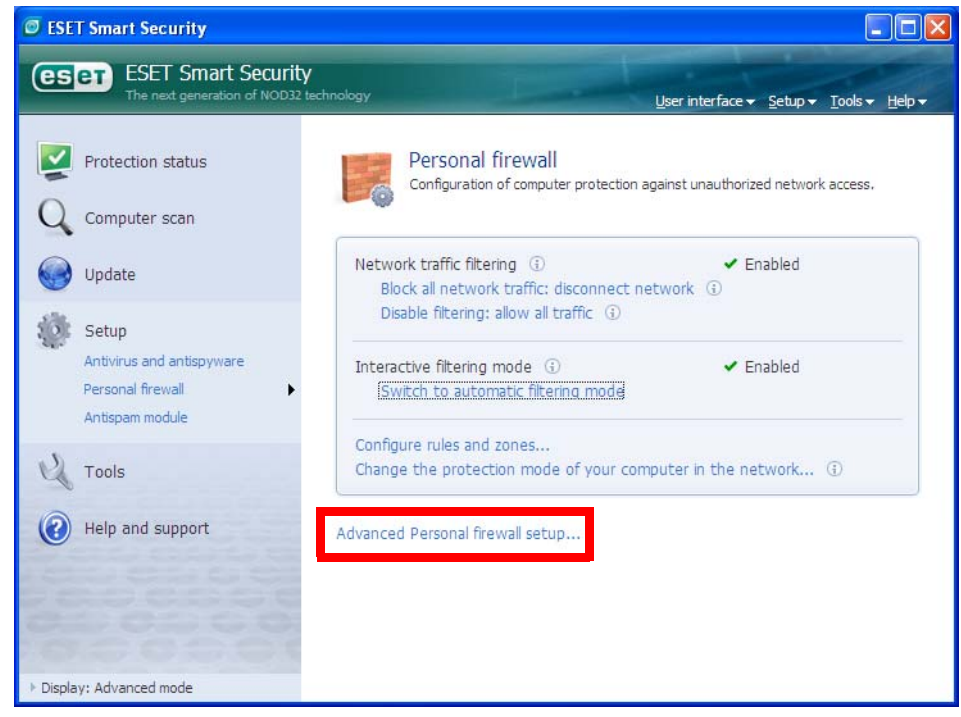

3.Set up Zone and rule editor by selecting Rules and zones and then clicking Setup button in Zone and rule editor section.

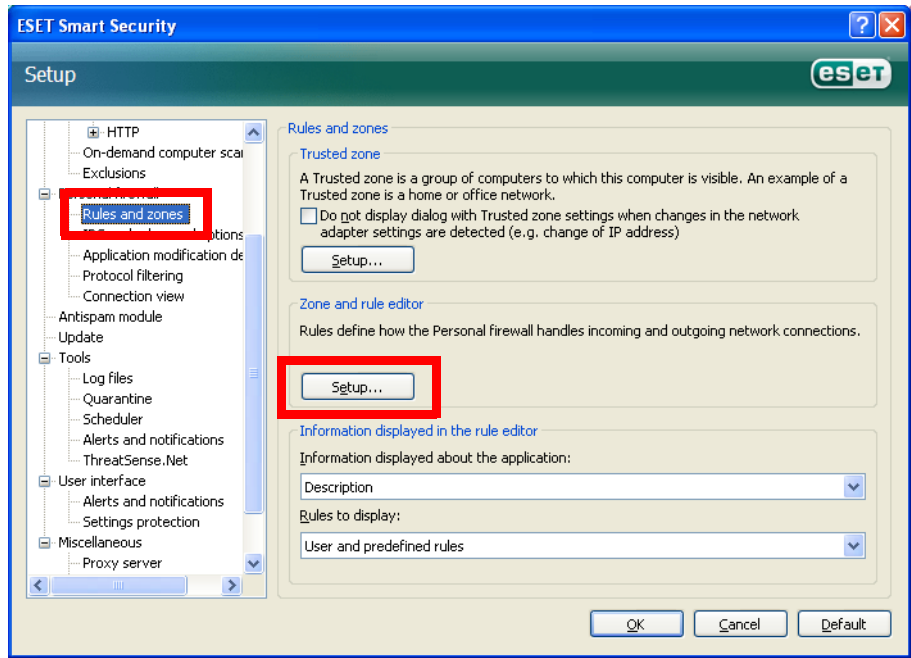

4. Zone and rule setup window is displayed. Under the Rules tab, add a new rule by clicking New button.

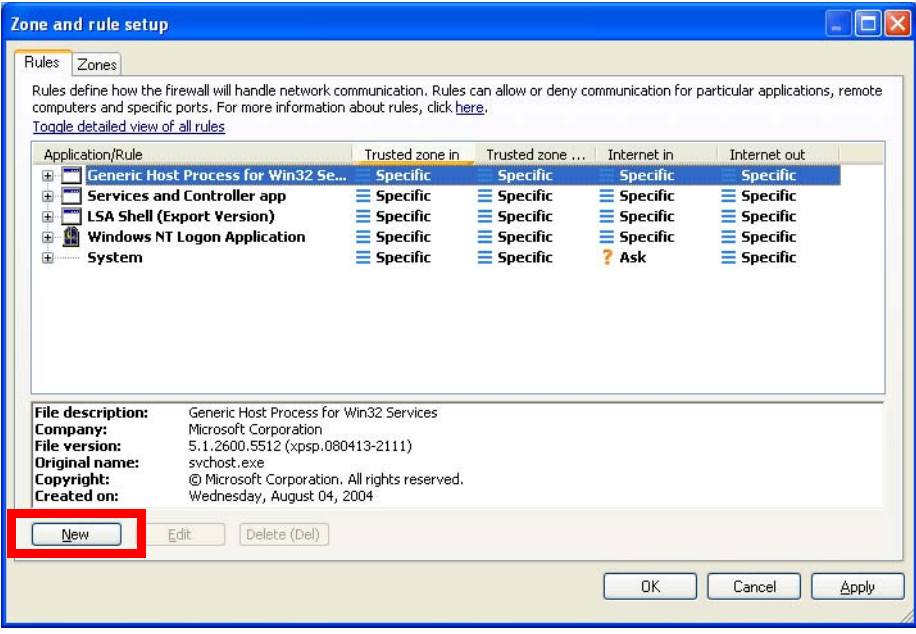

- 5. Create a rule for Quick Wireless Connection
- In the name box, enter an arbitrary rule name for the EMP NS connection.
- Set Direction to Both.
- Set Action to Allow.
- Keep the default in other setting items.
- Select Local tub.

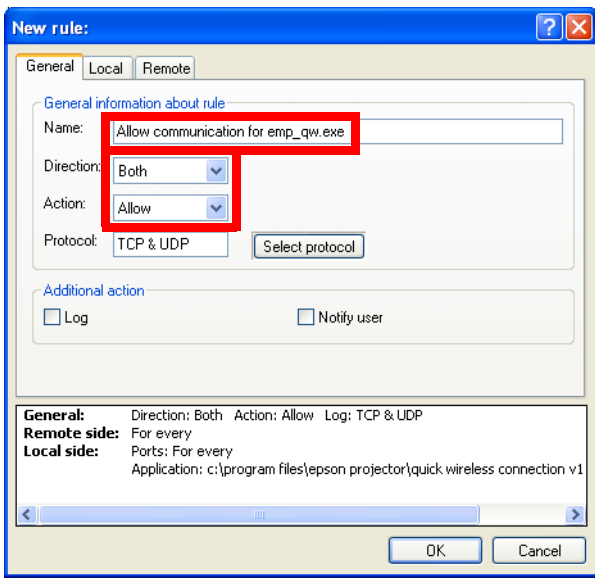

- Click Browse button in Application section. Then select executable file of Quick Wireless Connection. (Location where Quick Wireless Connection's exe file is stored : C:\Program Files\EPSON Projector\Quick Wireless Connection V1.00\EMP\_QW.exe)

\*The above is default folder path when the Quick Wireless Connection was installed in PC.

- Keep the default in other setting items.

- Click OK button.

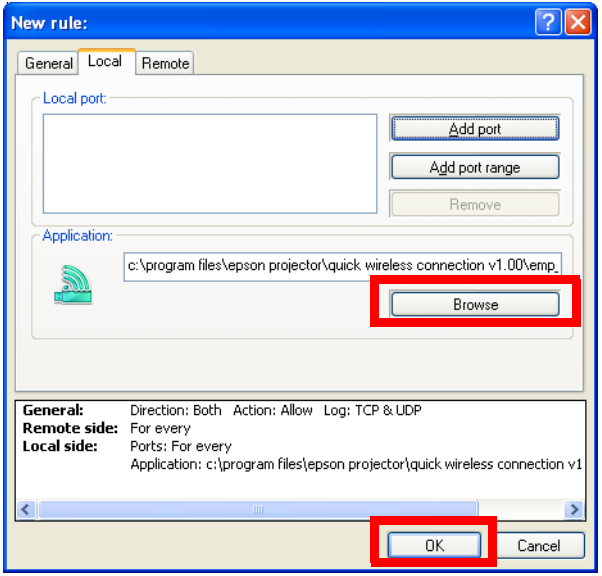

6. Confirm that the Quick Wireless Connection rule has been added on the Rules tab.

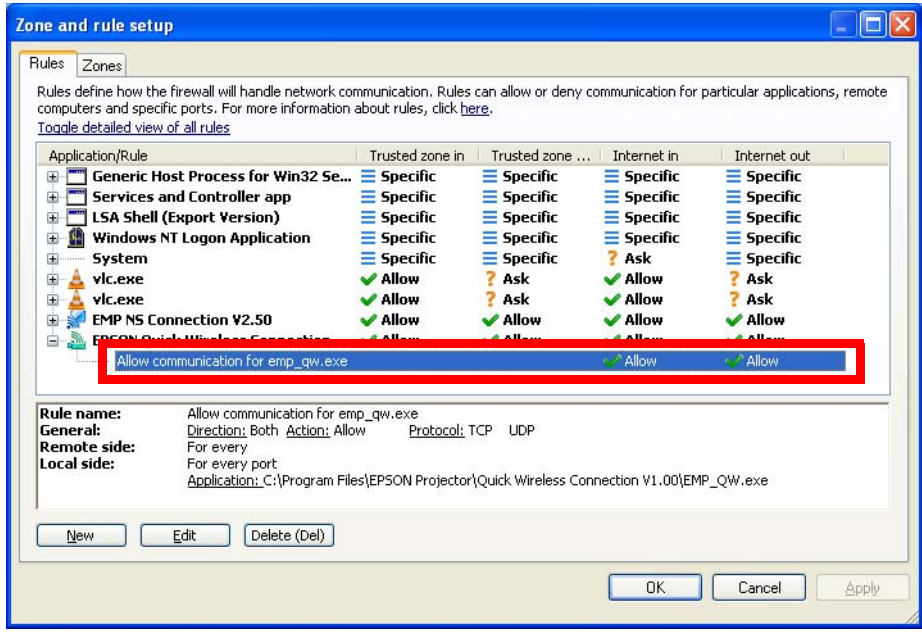

# WindowsVista

### <span id="page-14-0"></span>Common procedure

1. Start ESET Smart Security.

From Windows Vista start button, click Start > All Programs > ESET > ESET Smart Security > ESET Smart Security.

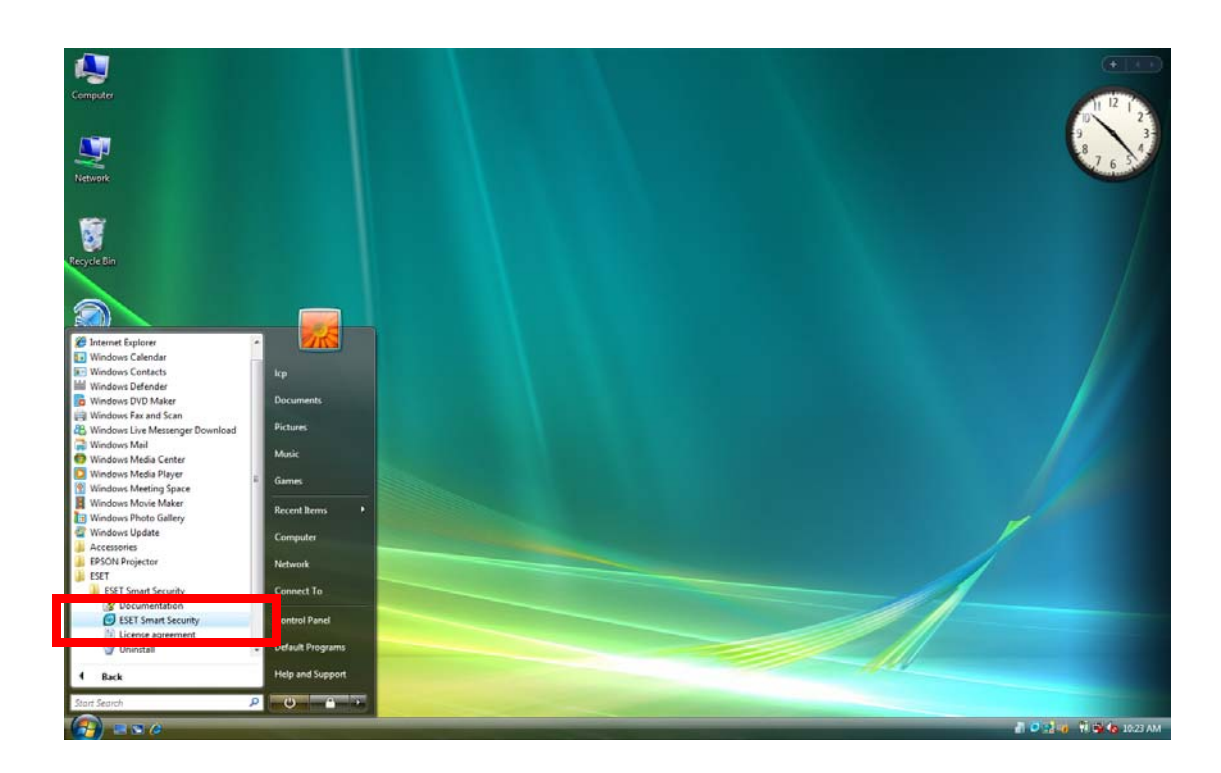

2. Switch the main window to Advanced mode by clicking Setup > Toggle Advanced mode.

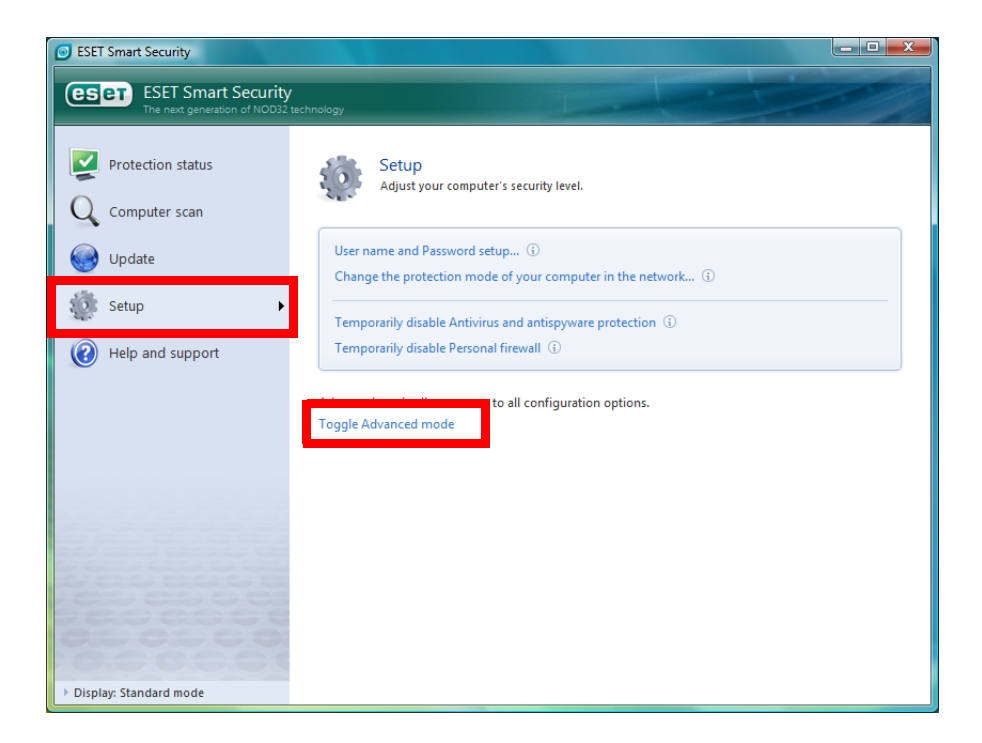

3. Confirmation window to change mode is displayed.

Click Yes to toggle to Advanced mode.

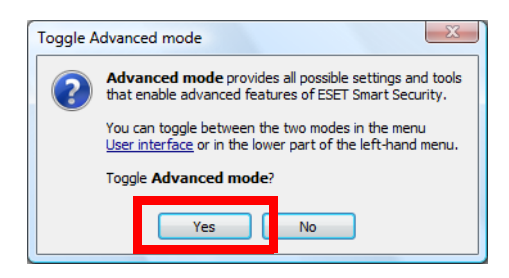

4. Set up Personal firewall by clicking Personal firewall in the Setup section on the center of the left side of the window.

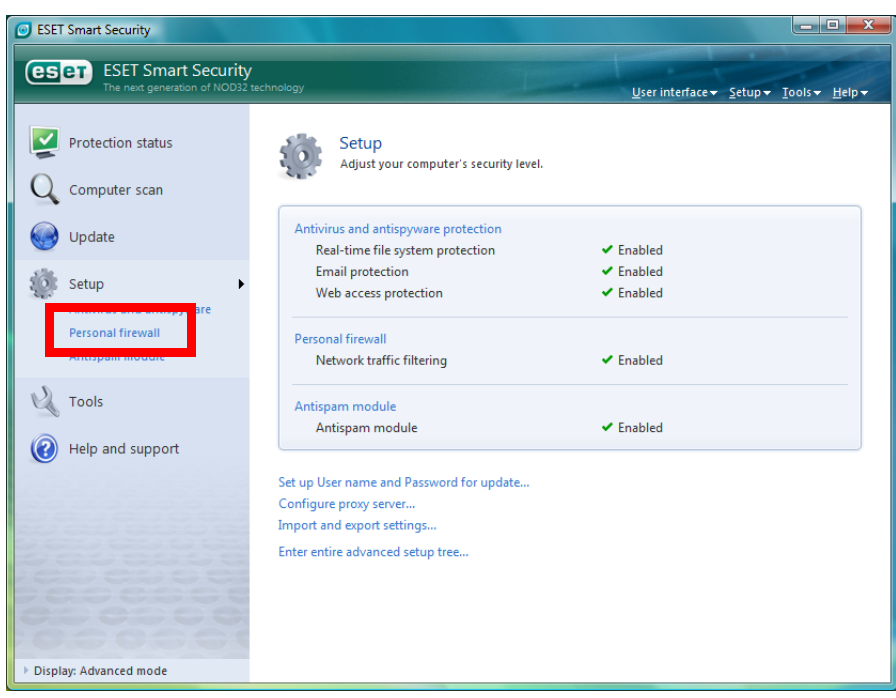

5. Switch from Automatic filtering mode to Interactive filtering mode by clicking Switch to Interactive filtering mode.

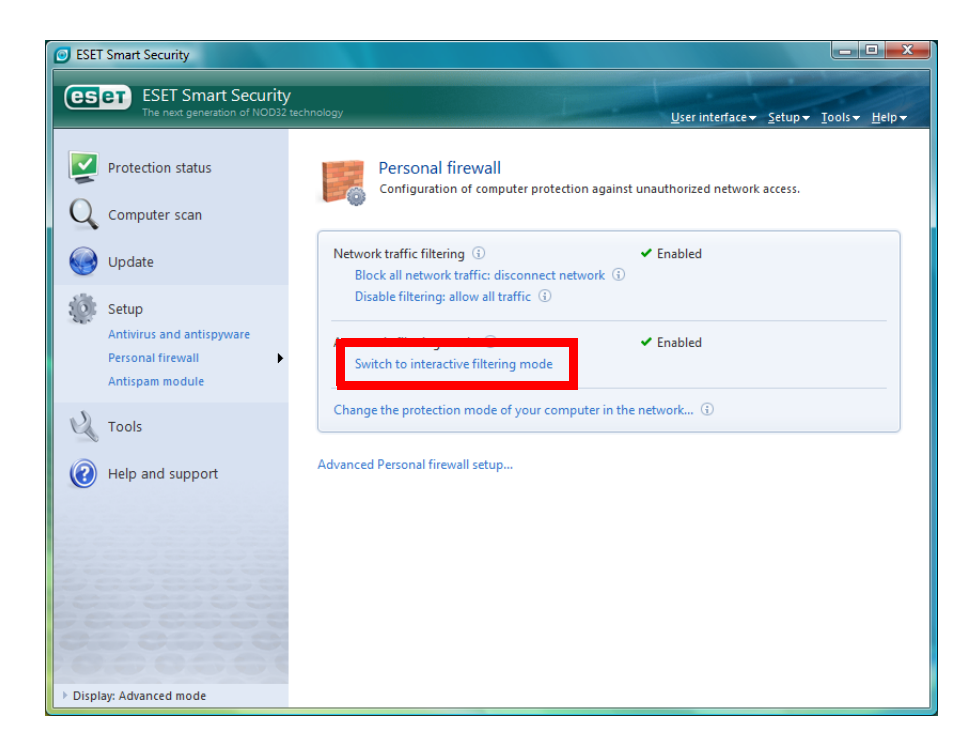

# <span id="page-17-0"></span>Connecting the projector to Windows Vista using EMP NS Connection

1. Conduct the steps 1 - 5 that are common procedures for Windows Vista.

2. Set up advanced setting of Personal firewall by clicking Advanced Personal firewall setup at the bottom of the following window..

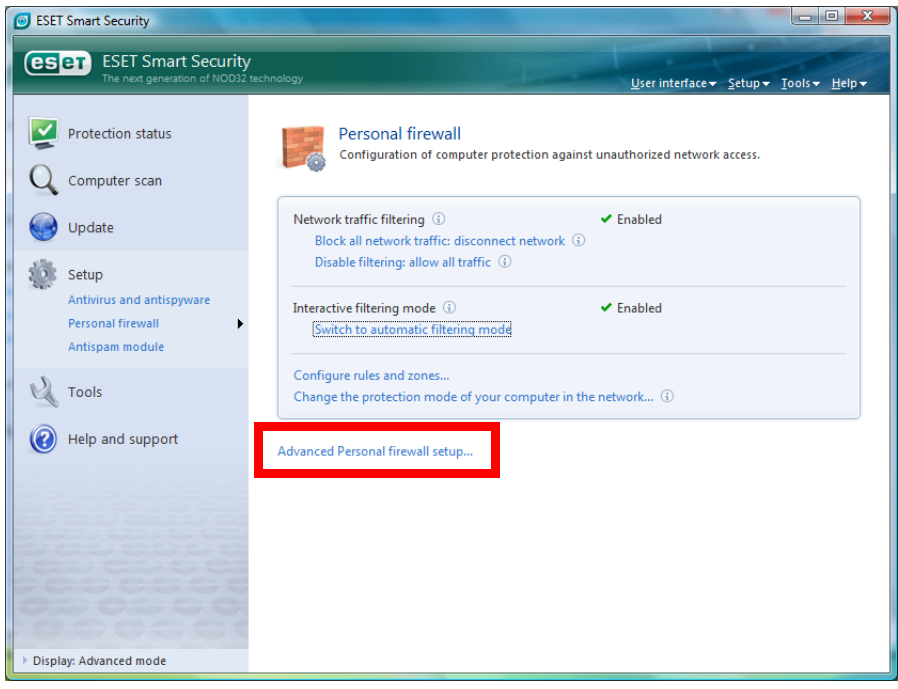

3.Set up Zone and rule editor by selecting Rules and zones and then clicking Setup button in Zone and rule editor section.

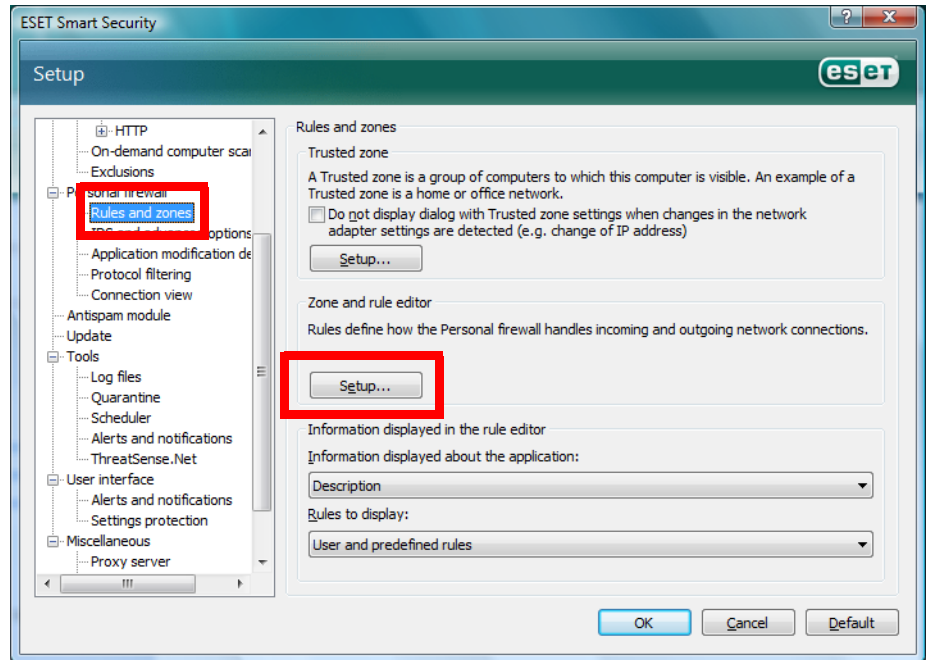

4. Zone and rule setup window is displayed. Under the Rules tab, add a new rule by clicking New button.

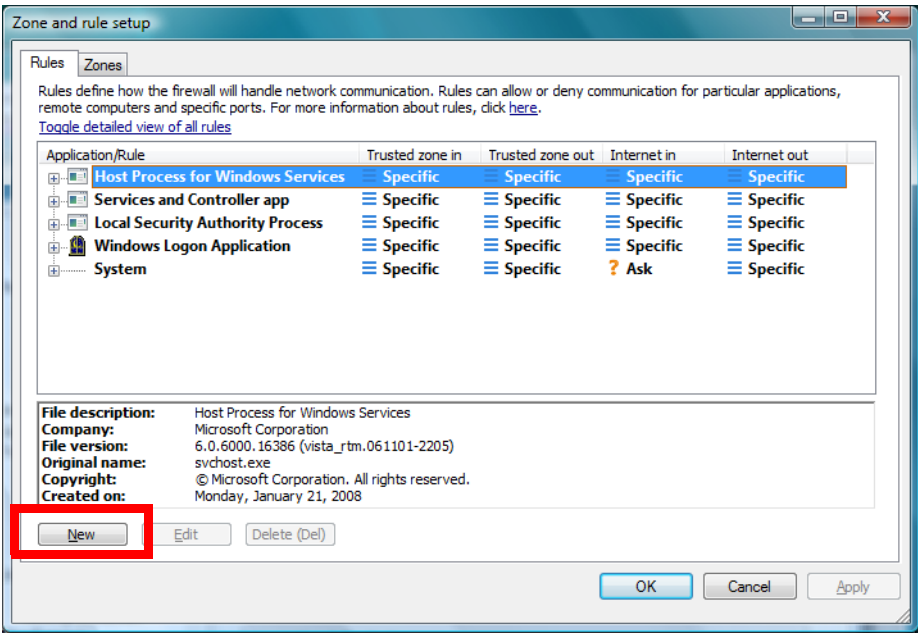

- 5. Create a rule for EMP NS Connection.
- In the name box, enter an arbitrary rule name for the EMP NS connection.
- Set Direction to Both.
- Set Action to Allow.
- Keep the default in other setting items.
- Select Local tub.

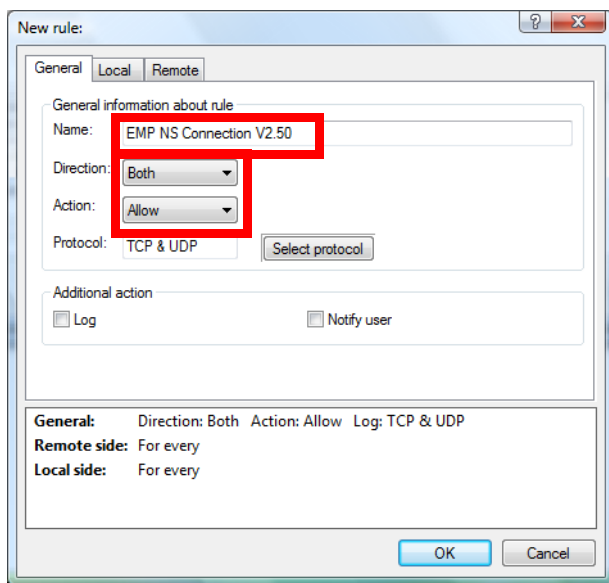

- Click Browse button in Application section. Then select executable file of EMP NS Connection.

(Location where EMP NS Connection's exe file is stored : C:\Program Files\EPSON Projector\EMP NS Connection V2\EMP\_NSC.exe)

\*The above is default folder path when the EMP NS Connection was installed in PC.

- Keep the default in other setting items.

- Click OK button.

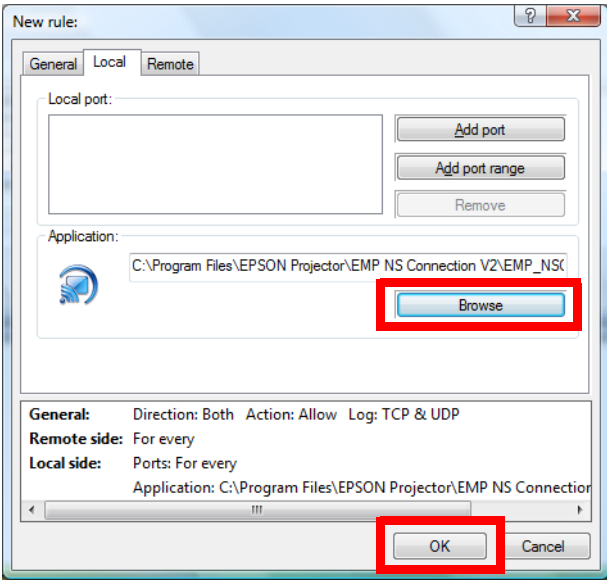

6. Confirm that the EMP NS Connection rule has been added on the Rules tab.

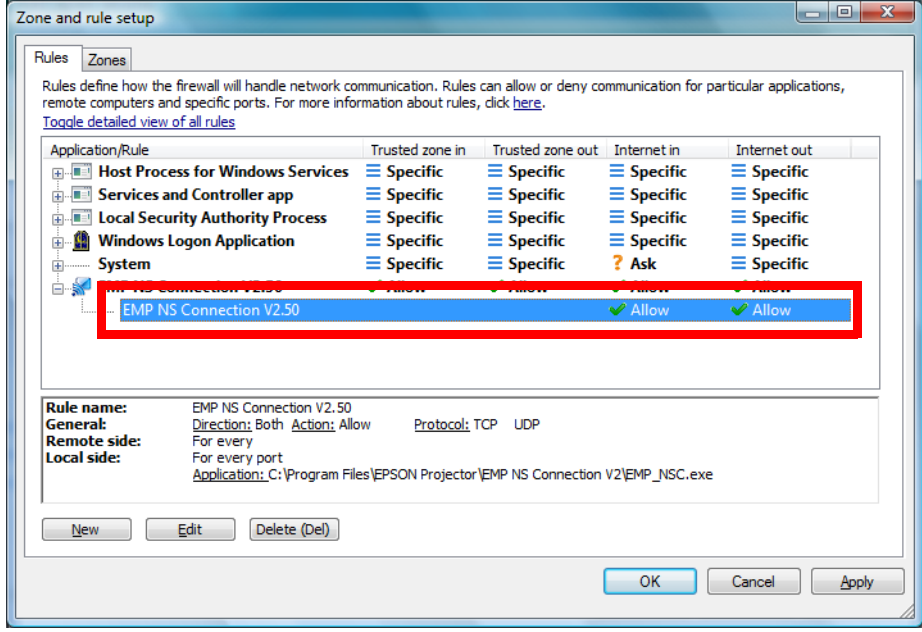

7. Establish a rule to transfer movie (VLC) to EMP-1825 or EB-1725/1735W/G5150/G5350.

- Click the New button on the Rule tab in the Zone and rule setup window like the step 4.

Then the following screen is displayed.

- In the name box, enter an arbitrary rule name.

- Set Direction to IN.

- Set Action to Allow.
- Keep the default in other setting items.
- Select Local tab.

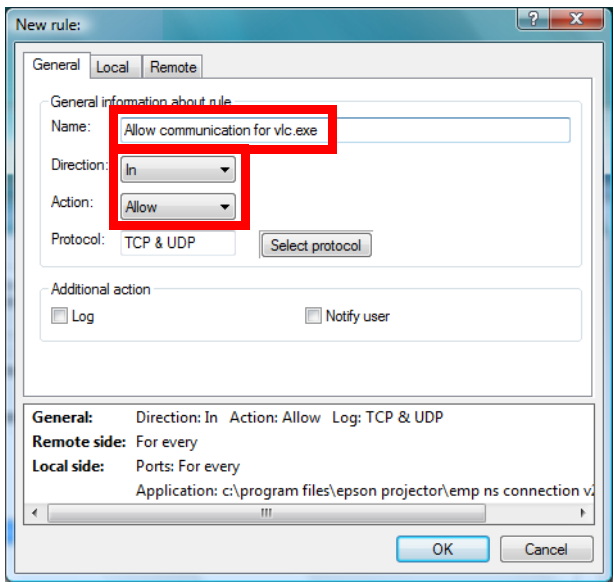

- Click Browse button in Application section. Then select executable file of VLC.

(Location where the VLC's exe file is stored : C:\Program Files\EPSON Projector\EMP NS Connection V2\vlc086\vlc.exe)

\*The above is default folder path when the EMP NS Connection was installed in PC.

- Keep the default in other setting items.
- Click OK button.

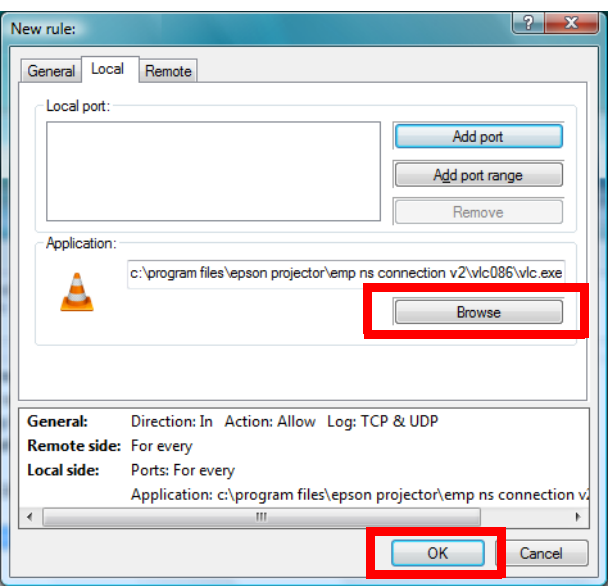

8. Create a rule for movie sending mode(VLC). (For EMP-1705/1715/1815)

- Click the New button on the Rule tab in the Zone and rule setup window like the step 4.

Then the following screen is displayed.

- In the name box, enter an arbitrary rule name.

- Set Direction to IN.

- Set Action to Allow.
- Keep the default in other setting items.
- Select Local tab.

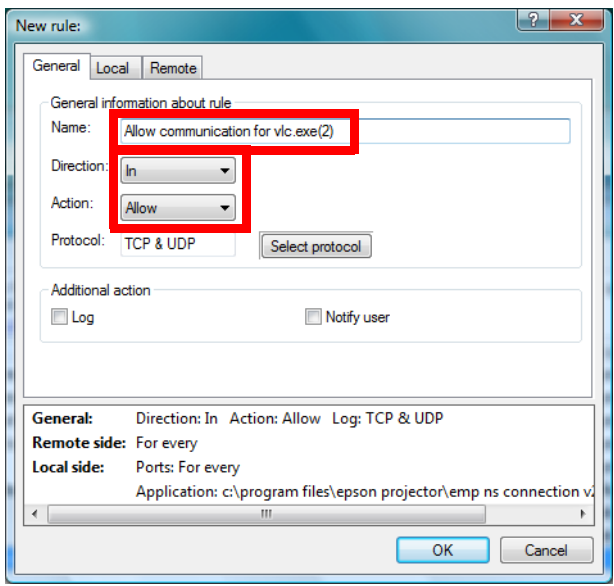

- Click Browse button in Application section. Then select executable file of VLC.

(Location where the VLC's exe file is stored : C:\Program Files\EPSON Projector\EMP NS Connection V2\vlc084\vlc.exe)

\*The above is default folder path when the EMP NS Connection was installed in PC.

- Keep the default in other setting items.

- Click OK button.

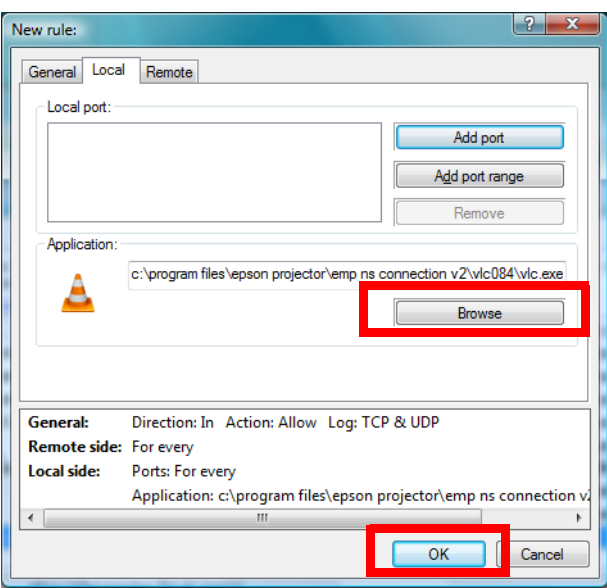

9. Make sure that the movie sending mode(VLC) rule has been added on the Rules tab. (For EMP-1825, EB-1725/1735W/G5150/G5350)

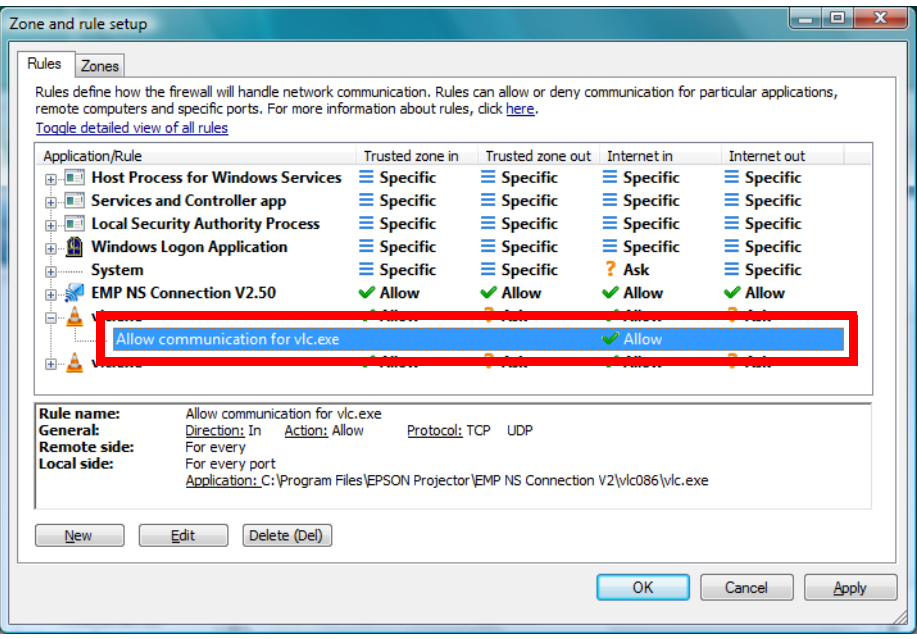

10. Make sure that the movie sending mode(VLC) rule has been added on the Rules tab. (For EMP-1705/ 1715/1815)

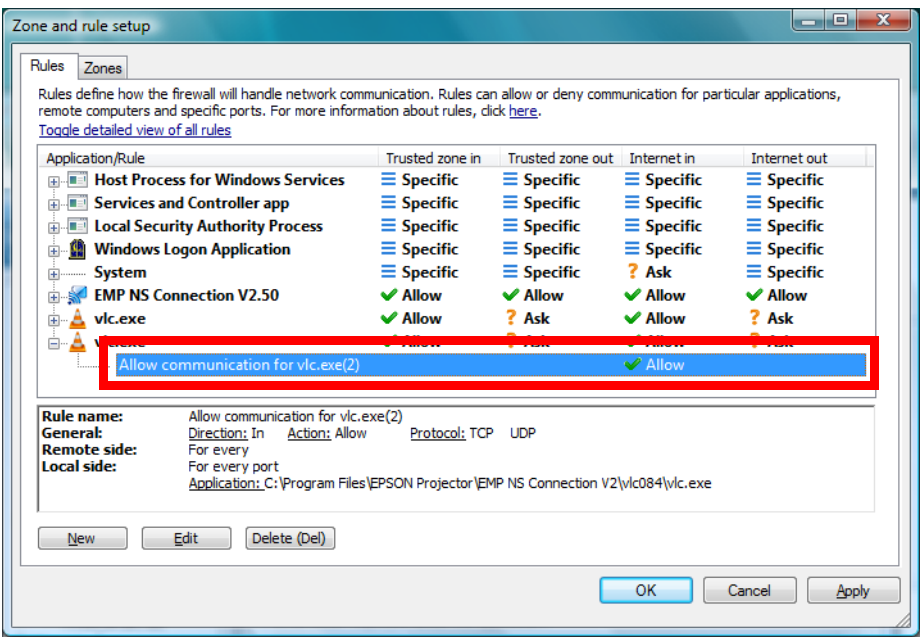

# <span id="page-23-0"></span>Connecting the projector to Windows Vista using Quick Wireless Connection

1. Conduct the steps 1 - 5 that are common procedures for WindowsVista.

2. Set up advanced setting of Personal firewall by clicking Advanced Personal firewall setup at the bottom of the following window.

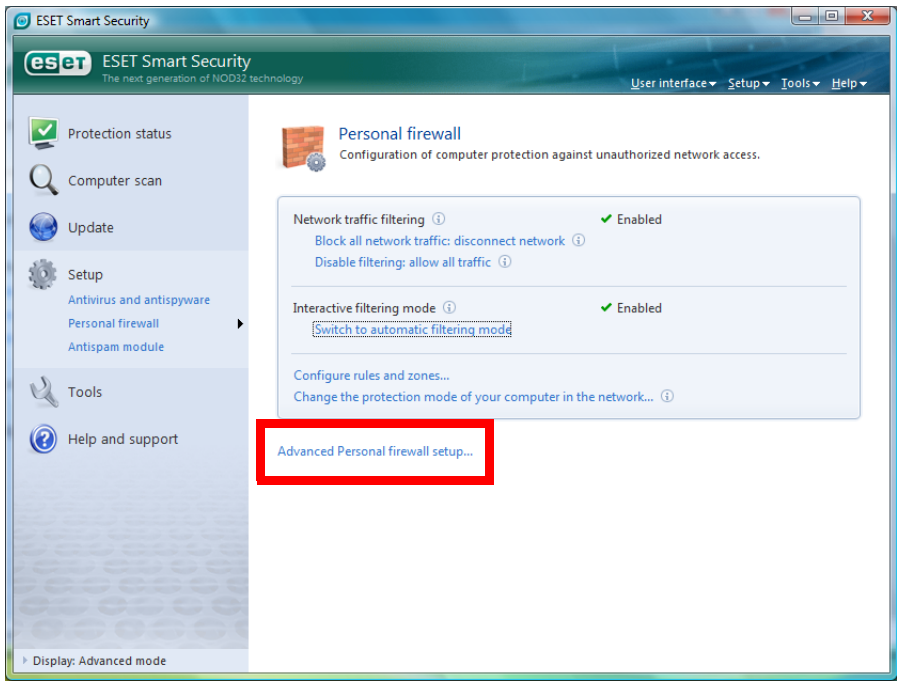

3.Set up Zone and rule editor by selecting Rules and zones and then clicking Setup button in Zone and rule editor section.

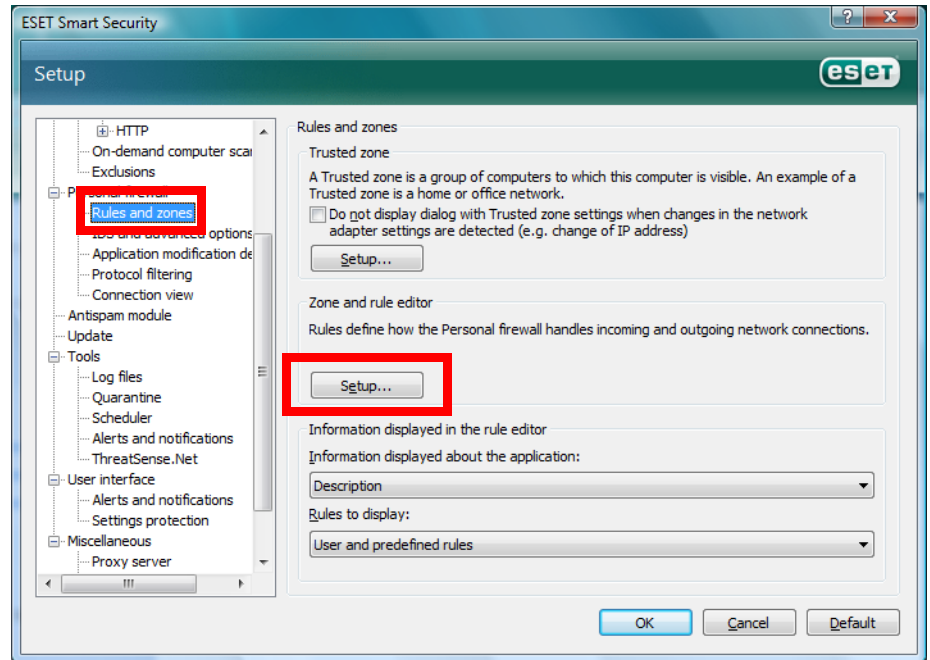

4. Zone and rule setup window is displayed. Under the Rules tab, add a new rule by clicking New button.

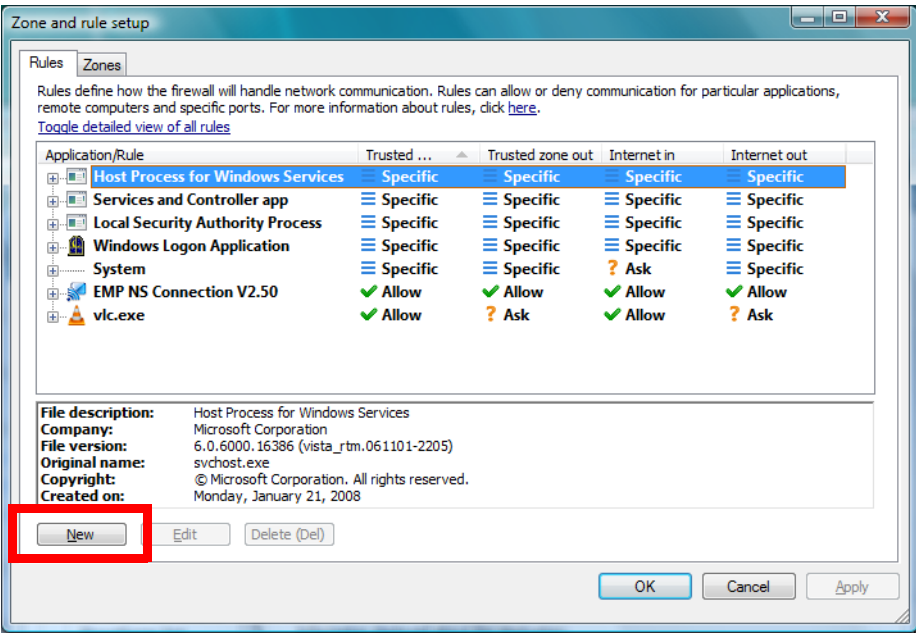

- 5. Create a rule for Quick Wireless Connection
- In the name box, enter an arbitrary rule name for the EMP NS connection.
- Set Direction to Both.
- Set Action to Allow.
- Keep the default in other setting items.
- Select Local tub.

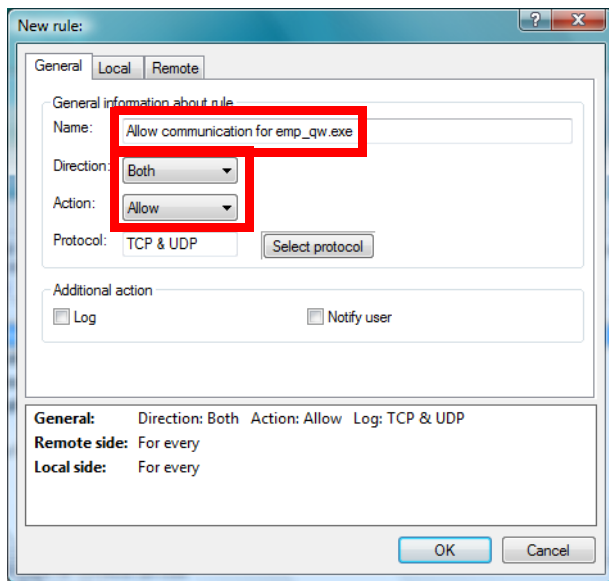

- Click Browse button in Application section. Then select executable file of Quick Wireless Connection. (Location where Quick Wireless Connection's exe file is stored : C:\Program Files\EPSON Projector\Quick Wireless Connection V1.00\EMP\_QW.exe)

\*The above is default folder path when the Quick Wireless Connection was installed in PC.

- Keep the default in other setting items.

- Click OK button.

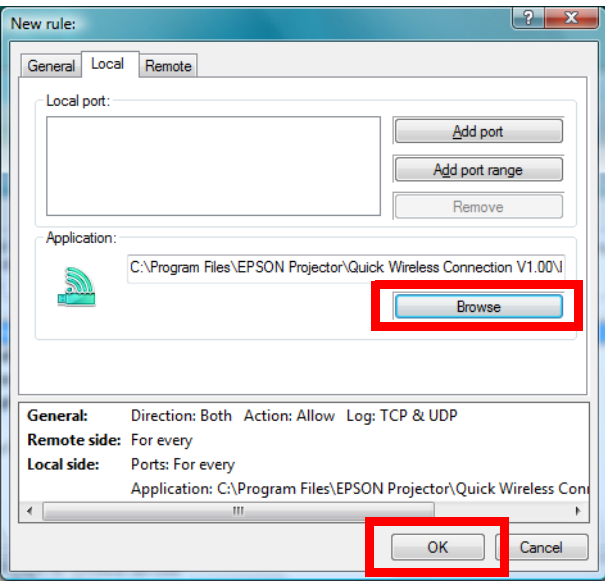

6. Confirm that the Quick Wireless Connection rule has been added on the Rules tab.

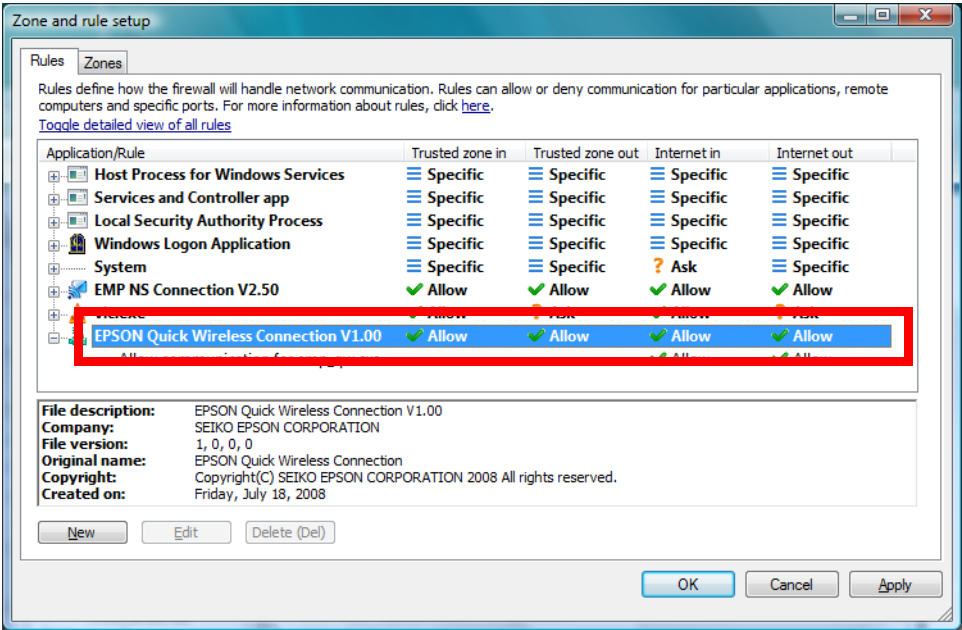